# **TRANSACTION ALERTS QUICK GUIDE**

# DIRECTIONS

#### STEP 1:

Click on the account you would like to set up with alerts.

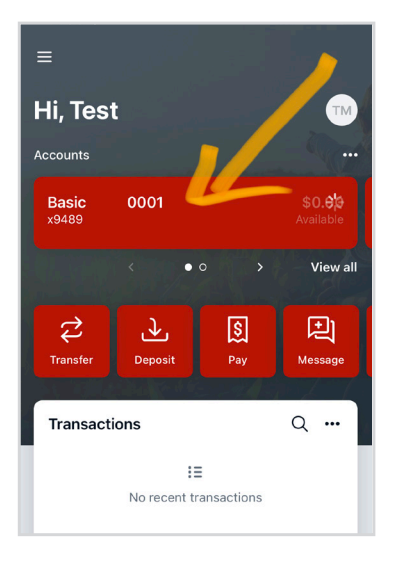

#### STEP 2:

In the account menu, click on **ALERT PREFERENCES**.

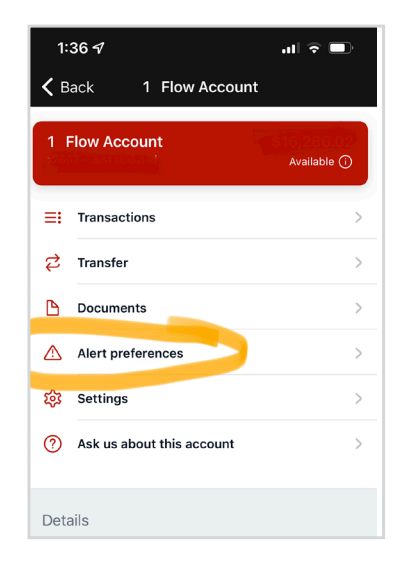

#### STEP 3:

Click/Tap **Balances and transactions amounts.**

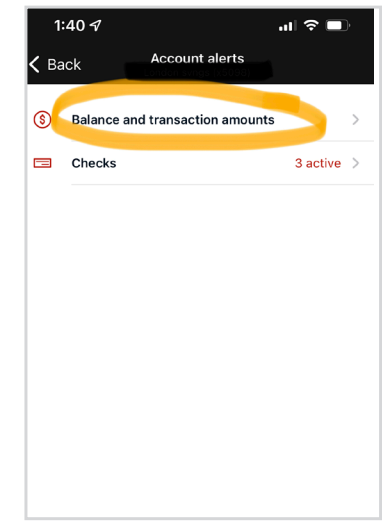

## STEP 4:

Click **Add Alert** under the transaction alerts.

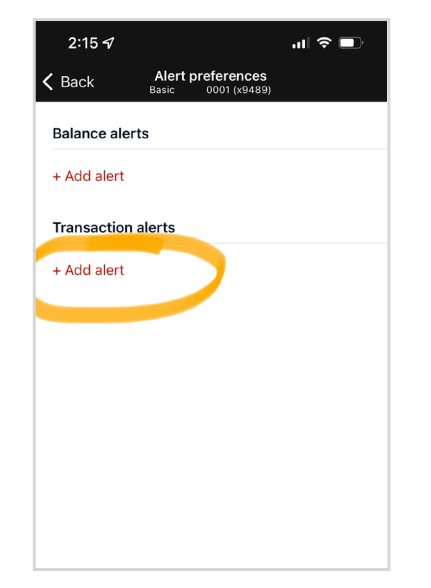

## STEP 5:

For each transaction alert you can choose a variety of options to best suite how you manage your finances.

- \* Choose to be alerted if money is add or removed (Credit or debit) from your account
- \* Input the amount (minimum is \$1.00)
- \* Choose one of three ways to be notified

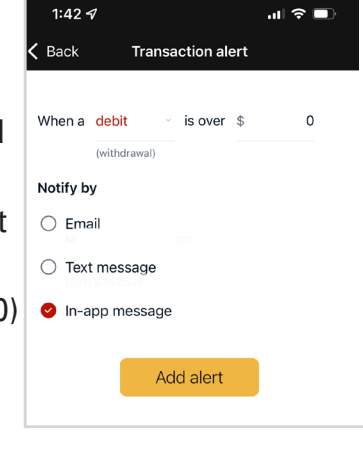

#### STEP 6:

Click **ADD ALERT**. This will revert you to the previous screen where you can additional alerts.

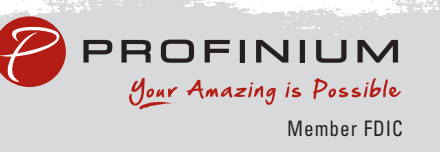